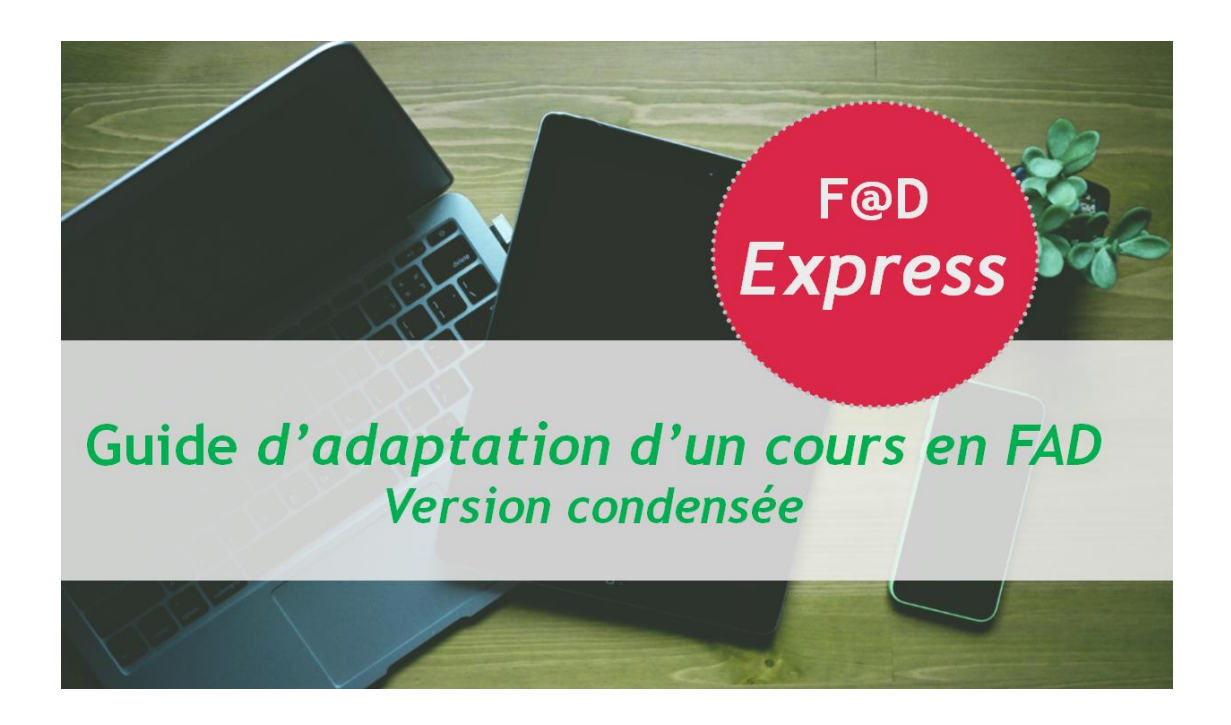

Le présent guide est une version dérivée du *Guide d'adaptation d'un cours en FAD,* un document original et pas encore diffusé, rédigé par Allard, M.-P., Deblois, M.-J., Denis, C., Dubé, M., Giguère, A., Gouin, M.-M. et Ouimet, N. (date à venir).

Ont collaboré à la version condensée *du Guide d'adaptation d'un cours en FAD* pour en faire le guide *FAD Express :* 

**ALLARD**, Marie-Pierre (directrice, Département de fiscalité, École de gestion) **DENIS,** Constance (conseillère pédagogique, Service de soutien à la formation) **DUBÉ**, Marianne (conseillère pédagogique, Service de soutien à la formation) **LEZ**, Alexandra (conseillère pédagogique, École de gestion) **KIM,** Sea (conseiller pédagogique, Service de soutien à la formation) **MORIN,** Sonia (réviseuse, Service de soutien à la formation)

Avril 2020

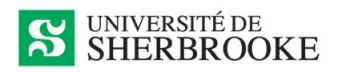

Le *Guide d'adaptation d'un cours en FAD,* à l'origine de la présente version condensée, est le résultat d'une initiative de la professeure Marie-Pierre Allard (École de gestion) et de la conseillère pédagogique Marianne Dubé (Service de soutien à la formation). Il a été rédigé en collaboration avec Nicolas Ouimet, coordonnateur du Centre de formation continue à la Faculté de droit, Antoine Giguère, directeur adjoint au droit notarial et au développement pédagogique de la Faculté de droit, Marie-Josée Deblois, conseillère pédagogique à la Faculté de droit, la professeure Marie-Michelle Gouin, responsable du certificat en santé et sécurité du travail à l'École de gestion et Constance Denis, conseillère pédagogique au Service de soutien à la formation (SSF). Il a vu le jour grâce au soutien financier du Fonds d'innovation pédagogique (FIP) accordé à des projets pour la mise en place de la formation à distance (FAD). Marianne Dubé et Constance Denis, conseillères pédagogiques au Service de soutien à la formation en soutien à ces projets FIP, ont coordonné sa réalisation tout en participant à sa rédaction.

C'est dans un esprit de partage des ressources et de collaboration que nous rendons le guide *FAD Express* disponible à l'ensemble de la communauté enseignante de l'Université de Sherbrooke\*. Nous croyons que les connaissances font partie d'un bien commun et que la collaboration enrichit les pratiques. Nous vous invitons à modifier et à bonifier ce guide selon vos besoins, spécificités départementales et pratiques en formation à distance dans le respect les termes de la licence CC-BY et en indiquant que votre adaptation est une œuvre dérivée.

\* Le guide *FAD Express* est disponible à toute communauté enseignante mais il faut savoir que plusieurs ressources en hyperliens sont accessibles uniquement à la communauté enseignante de l'UdeS, car elles exigent une authentification de l'UdeS.

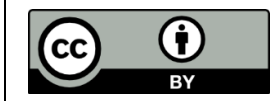

Sauf indications contraires, le contenu de cette œuvre est disponible en vertu des termes de l[a Licence Creative Commons Attribution 4.0 International.](https://creativecommons.org/licenses/by/4.0/deed.fr)

**Vous êtes encouragé à** :

**partager** : copier, distribuer et communiquer le matériel par tous moyens et sous tous formats. **adapter** : remixer, transformer et créer à partir du matériel.

**Selon la condition suivante :**

**attribuer la paternité** – Vous devez citer le nom des auteurs originaux.

Les ressources en hyperliens sont disponibles sous leur licence propre.

Les icônes utilisées dans ce guide proviennent du sit[e The Noun Project](https://thenounproject.com/) :

- *Tips*, icône créée par Melissa Gutierrez Boatman ;
- *Planning*, icône créée par Becris, In the AI (Artificial Intelligence) Outline Collection ;
- *Work*, icône créée par dDara, TH, In the Education Collection ;
- *Online learning*, icône créée par Phonlaphat Thongsriphong, TH, In the Digital Learning Outline Collection ;
- *Monitor*, icône créée par Gregor Cresnar.

#### **Table des matières**

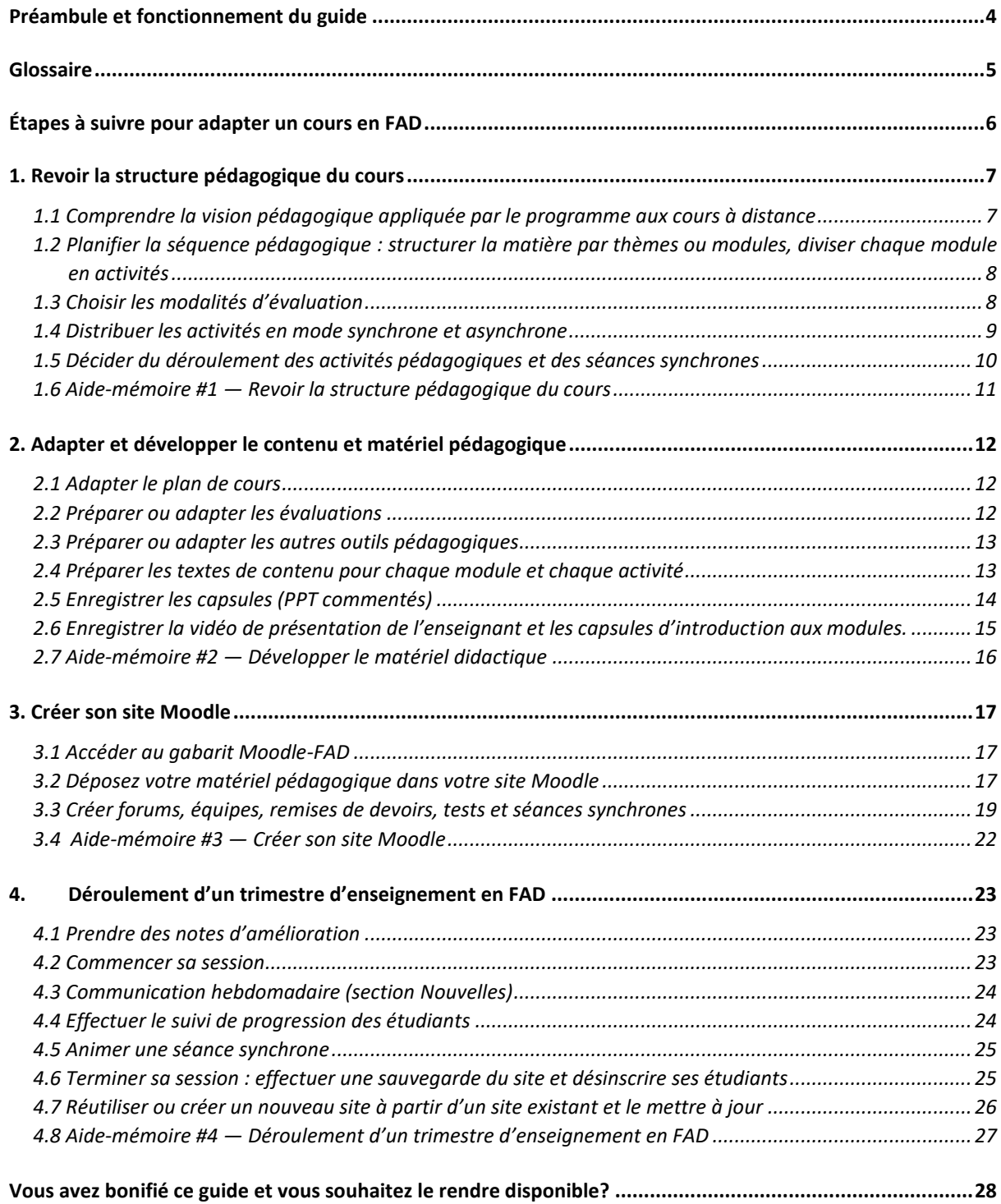

# <span id="page-3-0"></span>**Préambule et fonctionnement du guide**

Adapter un cours en formation à distance est un processus qui demande beaucoup de réflexion, de temps et d'énergie. En nous basant sur nos accompagnements de migration de cours en FAD dans différentes facultés, nous avons compris qu'avant qu'une activité pédagogique de 3 crédits soit mise en ligne, elle requiert un investissement variant entre 125 à 200 heures de travail pour créer des activités d'apprentissages significatives, collaboratives et riches.

Le trimestre d'été 2020 sera particulier puisqu'il aura lieu dans un contexte de pandémie qui oblige le déroulement à distance de l'ensemble des activités pédagogiques. Nous savons très bien qu'avec les quelques semaines nous séparant du début de ce trimestre, il est impensable d'inviter les enseignants<sup>1</sup> à suivre un processus d'ingénierie technopédagogique comme le fait le *Guide d'adaptation d'un cours en FAD*, qui s'échelonne sur une période de 6 à 8 mois.

Nous avons donc revisité le *Guide d'adaptation d'un cours en FAD* pour en faire une version condensée, que nous avons intitulée *FAD Express* dans le but de proposer aux personnes enseignantes une adaptation rapide de leur cours en 4 étapes.

Nous avons effectué des choix *pédagogico-éditoriaux* dans un souci d'être le plus bref possible tout en respectant le fait que les programmes et facultés n'opteront pas tous pour le même format de formation à distance : complètement en asynchrone, avec quelques séances synchrones seulement, avec séances de coaching uniquement ou avec séances synchrones à chaque semaine. Nous ne souhaitons pas mettre de l'avant l'un ou l'autre de ces formats de FAD, car c'est une décision qui appartient à la direction de programme. Toutefois, selon le format choisi, certaines parties de ce guide seront plus utiles que d'autres.

Plusieurs hyperliens du présent guide pointent vers des ressources et tutoriels préparés par le [Service](https://www.usherbrooke.ca/ssf/)  [de soutien à la formation \(SSF\)](https://www.usherbrooke.ca/ssf/) de l'Université de Sherbrooke. Les personnes enseignantes sont invitées à s'identifier avec leur identifiant et mot de passe UdeS afin d'accéder à certaines ressources ou pour s'inscrire à des sites d'autoformation. Si l'accès à certaines ressources est refusé malgré une connexion avec CIP, il faut contacte[r ssf@usherbrooke.ca](mailto:ssf@usherbrooke.ca)

L'équipe de la version condensée

<sup>1</sup> Prière de noter que le masculin est utilisé afin d'éviter les redondances qui surchargeraient le texte et désigne, dans ce contexte, autant les hommes que les femmes. Nous sommes conscients que le masculin n'est pas un genre neutre.

# <span id="page-4-0"></span>**Glossaire**

Voici comment le R[èglement des études de l'Université de Sherbrooke](https://www.usherbrooke.ca/registraire/fileadmin/sites/registraire/documents/Reglement_des_etudes/Reglement_etudes_2575-009_CU-2019-06-05_vf.pdf#page=8&zoom=auto,-170,206) définit les termes liés à la FAD.

**« FORMATION À DISTANCE** - Dispositif d'enseignement-apprentissage qui utilise un ensemble de moyens technopédagogiques organisés pour atteindre les cibles de formation d'un programme d'études ou d'une activité pédagogique tout en offrant à l'étudiante ou à l'étudiant une flexibilité de lieu (possibilité d'étudier dans le lieu de son choix) ou une flexibilité de temps (possibilité d'interagir de façon simultanée ou différée avec le personnel lié à l'enseignement).

La formation à distance est offerte en ligne et peut être :

- **à distance**, c'est-à-dire qu'elle est composée exclusivement d'activités pédagogiques offertes et réalisées dans un lieu non déterminé par l'Université et au choix de l'étudiante ou de l'étudiant ;
- **hybride**, c'est-à-dire qu'elle est composée d'activités pédagogiques qui combinent, en proportions variables, des séances en présence, ainsi que des séances à distance.

Qu'une activité pédagogique soit à distance ou hybride, elle peut être :

- **synchrone**, c'est-à-dire en situation de communication en temps réel, en simultané ;
- **asynchrone**, c'est-à-dire en situation de communication en temps différé (au moment qui convient à l'étudiante ou à l'étudiant) ;
- **mixte**, c'est-à-dire en situation de communication synchrone et asynchrone. »

L'équipe de rédaction de ce guide a convenu de préciser les référents des termes ci-dessous afin de faciliter les échanges et de s'assurer d'unifier l'usage des termes entre les membres de l'équipe :

- **séance synchrone** : situation de communication en temps réel (simultané) qui rassemble différents acteurs, dont les étudiants et l'enseignant, qui se déroule sur une plateforme de webconférence comme celle d'Adobe Connect ou MS Teams ;
- **séance présentielle** : situation de communication en temps réel (simultané) qui rassemble différents acteurs, dont les étudiants et l'enseignant, qui se déroule dans un endroit physique prédéterminé où tous doivent se déplacer, comme une salle de classe.

Autres termes utilisés qui ont fait l'objet d'un choix éditorial :

- **étudiants** (au lieu d'apprenants) ;
- **sous-objectifs** (au lieu d'objectifs spécifiques, sous-compétences) ;
- **programme** (au lieu de faculté ou département) ;

Le modèle de la FAD mis de l'avant dans ce guide cible une formation offerte complètement à distance avec des activités pédagogiques en mode asynchrone présentées sur Moodle, des travaux individuels et en équipe à réaliser à distance ainsi que des séances synchrones.

# **Étapes à suivre pour adapter un cours en FAD**

Voici les grandes étapes d'adaptation d'un cours en FAD que vous pouvez parcourir dans un objectif de *FAD Express*. \*Les étapes 2 et 3 peuvent être développées conjointement, de manière récursive.

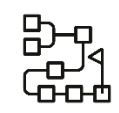

# **1. Revoir la structure pédagogique**

- Réviser l'alignement pédagogique
- Effectuer sa ligne du temps
- Distribuer les activités en mode synchrone et asynchrone
- Choisir ses modalités d'évaluation

# **3. Créer/adapter son site Moodle**

- Importer le gabarit Moodle-FAD
- Déposer son matériel
- Ajuster les paramètres
- Valider son site Moodle en prenant le rôle étudiant

<span id="page-5-0"></span>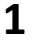

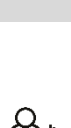

# **1 2** *3* **4**

# **2. Adapter/créer le matériel pédagogique**

- Adapter son plan de cours
- Adapter/créer le matériel pédagogique (lectures, activités, capsules, etc.)
- Adapter/créer le matériel lié aux évaluations (consignes, grilles, etc.)
- Enregistrer des capsules vidéos (au besoin)

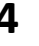

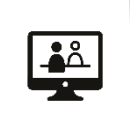

### **4.Démarrer la session**

- Informer les étudiants des modalités de communication à privilégier
- Utiliser le forum *Nouvelles* pour ses communications hebdomadaires
- Prendre connaissance du suivi d'achèvement
- Animer une séance synchrone
- Terminer la session

# <span id="page-6-0"></span>**1. Revoir la structure pédagogique du cours**

Cette première section vise à vous accompagner dans l'adaptation pédagogique de votre cours de manière à ce que, une fois terminée, cette adaptation offre un alignement pédagogique clair, soit un portrait global de votre cours. Notez que les étapes 1.2 à 1.5 sont concomitantes et récursives puisque revoir la séquence pédagogique d'un cours est un processus complexe. Il est recommandé de lire cette section en entier avant de commencer, puis de vous y référer au besoin par la suite.

Cette section vous conduira à penser votre cours autrement en passant d'une planification basée sur des séances de cours à celui d'un enseignement/apprentissage par module. Cela vous permettra de définir une séquence pédagogique (ligne du temps) et d'adapter les modalités pédagogiques et les modalités d'évaluation à la FAD (voir figure 1).

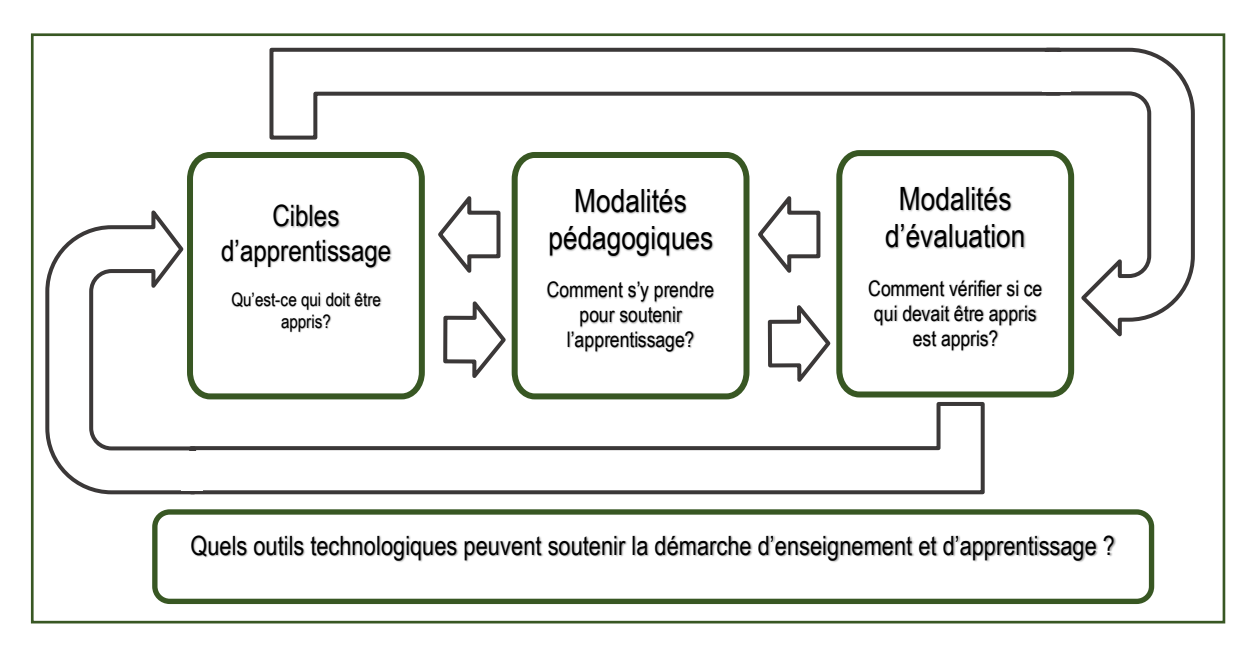

*Figure 1 - Alignement pédagogique Source : Mathieu et Lefebvre (2020)*

### <span id="page-6-1"></span>**1.1 Comprendre la vision pédagogique appliquée par le programme aux cours à distance**

Les cours offerts à distance peuvent être dispensés sur la plateforme Moodle pour les activités d'apprentissage en mode asynchrone et sur Teams pour soutenir les séances synchrones. La formule pédagogique s'inspire de celle de l'apprentissage inversé, dans laquelle chaque étudiant est plus actif et prend une responsabilité accrue de son propre apprentissage.

Dans un premier temps, la théorie peut être acquise de manière individuelle grâce à des activités diverses comme la lecture, le visionnement de capsules ou la recherche du matériel fourni sur Moodle (capsules vidéo, lectures, exercices, quiz, forum de discussion, etc.). Dans un second temps, les séances synchrones permettent aux étudiants d'approfondir l'apprentissage théorique acquis en mode asynchrone en le mettant en pratique par des discussions et des réflexions collectives sur des cas pratiques et sur des questions plus poussées, par des mises en situation, des échanges en ateliers ou en groupe, etc.

Le contenu d'une séance synchrone peut varier d'une séance à l'autre. En voici des exemples.

- L'enseignant se présente et explique le déroulement du cours.
- Les étudiants réalisent, en équipe virtuelle, des exercices pratiques.
- Des activités de simulation ont lieu (simulation de table ronde, panel d'experts où chaque étudiant tient le rôle d'un expert).
- Les étudiants effectuent des séances d'enseignement par les pairs (des sujets ayant été attribués à l'avance).
- L'enseignant répond aux questions des étudiants sur la matière ou sur un travail à remettre.
- Les étudiants vivent des séances de concertation (évaluée ou non) sur des sujets précis en lien avec les lectures et ensuite s'engagent dans un partage en plénière.
- Un conférencier invité présente un sujet particulier.

Pour des exemples de méthodes pédagogique adaptées pour la formation à distance, consultez le [tableau synthèse](https://www.usherbrooke.ca/enseigner/fileadmin/sites/enseigner/images/alternatives_presentiel/alternatives_enseignement/alternatives_presentiel.pdf) préparé par le Service de soutien à la formation (SSF).

### <span id="page-7-0"></span>**1.2 Planifier la séquence pédagogique : structurer la matière par thèmes ou modules, diviser chaque module en activités**

Dans un contexte d'adaptation rapide d'un cours en FAD, nous vous suggérons de planifier votre cours en fonction d'une ligne du temps de 7 ou de 15 semaines selon la durée de votre cours. L'idée est de vous proposer une planification globale visuelle où se positionnent les séances synchrones, les activités asynchrones, les événements à ne pas manquer, les productions, etc.

La matière est regroupée dans une logique de modules thématiques, généralement découpée en trois à cinq modules pour une activité de trois crédits. Pour chaque module on formule une ou des cibles de formation, on identifie des éléments de contenu, on définit des sous-objectifs, on prévoit les contenus appropriés et on met en place des modalités d'évaluation.

**Téléchargez un gabarit de ligne du temps et complétez-le pour votre cours**. Les indications pour remplir la ligne du temps se trouvent sur la deuxième diapositive du gabarit pour faciliter l'exercice.

- **Gabarit de la ligne du temps** : de [7 semaines](https://usherbrooke-my.sharepoint.com/:p:/g/personal/dubm2627_usherbrooke_ca/EQeb5u9esrREhrPK4Ltb5GgBvmOysl_4wfnLeLN8W6hs-g?e=6McjBz) ou d[e 15 semaines](https://usherbrooke-my.sharepoint.com/:p:/g/personal/dubm2627_usherbrooke_ca/EeJ4weqBnM5Jl28Kcg06v-oBJLE_tYtlxoPO65rMBclDRg?e=x95nRX)
- **Exemples** de lignes du temps déjà complétées : [SST302](https://usherbrooke-my.sharepoint.com/:p:/g/personal/dubm2627_usherbrooke_ca/ESlnm-L9fwNGklQGHEK8rGgBmh6uz2fXA_uogeW3Xcksxg?e=pjjREG) (7 semaines) et [FIS732](https://usherbrooke-my.sharepoint.com/:i:/g/personal/dubm2627_usherbrooke_ca/EX__KXibtadHqbntZOcnrVwBKCHERVjItadYWjwEhLp8dg?e=998cQy) (15 semaines, faite à la main)

Avant de passer à la prochaine étape, vous pourriez soumettre votre ligne de temps à un œil externe. Que ce soit un conseiller pédagogique ou le directeur de votre département, la personne pourrait déceler des problèmes potentiels et vous proposer des avenues à explorer.

### <span id="page-7-1"></span>**1.3 Choisir les modalités d'évaluation**

Il existe différentes possibilités d'évaluation en FAD (voir le tableau [de modalités d'évaluation](https://www.usherbrooke.ca/enseigner/fileadmin/sites/enseigner/images/alternatives_presentiel/evaluations/Tableau_modalites_eval_alternatives_faD.pdf) proposé [par le SSF\)](https://www.usherbrooke.ca/enseigner/fileadmin/sites/enseigner/images/alternatives_presentiel/evaluations/Tableau_modalites_eval_alternatives_faD.pdf) ; c'est le moment idéal pour stimuler votre créativité pédagogique, si ce n'est pas déjà fait.

Voici différentes questions à vous poser en lien avec les évaluations en FAD.

- Est-ce que je respecte le règlement facultaire relatif à la proportion de la pondération des travaux individuels par rapport aux travaux en équipe ?
- Est-ce que cet outil d'évaluation me permet réellement d'évaluer la cible d'apprentissage ?
- Est-ce que ma grille d'évaluation (critériée ou non) est suffisamment détaillée pour permettre à l'étudiant de s'autoévaluer avant la remise du travail ? L'ai-je rendue disponible en même temps que mes consignes ?
- Y a-t-il un haut risque de plagiat ou d'autres enjeux liés à l'intégrité académique en fonction de la tâche demandée et de la modalité d'évaluation choisie ?
- Est-ce que mes évaluations sont variées ?
- Dans la séquence pédagogique, ai-je bien choisi l'endroit pour rendre accessibles les consignes et l'endroit pour la remise des travaux ?
- Est-ce que j'ai prévu une remise intermédiaire ou une séance de coaching pour offrir aux étudiants de la rétroaction avant la remise finale d'un travail ?
- Est-ce j'ai suffisamment clarifié mes consignes pour que mes étudiants comprennent la tâche attendue et ses exigences ? Sinon, une vidéo explicative de la tâche pourrait-elle aider?

Le SSF propose des *[exemples de consignes et des grilles d'évaluation](https://www.usherbrooke.ca/enseigner/alternatives-au-presentiel/modalites-devaluation-alternatives/#c300973)* que vous pouvez télécharger et adapter à votre situation. Des consignes claires et précises dans un contexte de formation à distance rassurent les étudiants.

• Gabarit pour une [synthèse des évaluations](https://usherbrooke-my.sharepoint.com/:w:/g/personal/dubm2627_usherbrooke_ca/Ea35F7TBkjhKu8UYJQe5-_UB11czcz_uROfHEtonN7Chtg?e=G2qeeV) (à intégrer au plan de cours si désiré)

#### <span id="page-8-0"></span>**1.4 Distribuer les activités en mode synchrone et asynchrone**

Dans un contexte d'adaptation rapide d'un cours en FAD, l'enseignement magistral peut être remplacé par du matériel didactique qui permet à l'étudiant d'acquérir les connaissances de façon autonome :

- des lectures obligatoires ou suggérées (documents, articles, volumes, jurisprudence, sites Web, notes de cours, etc.) ;
- des capsules vidéos (PPT commenté, capsule animée, capsule-conférence, reportage, etc.).

À la fin de chaque module, un exercice avec solutionnaire peut s'intégrer facilement à Moodle (questions vrai ou faux, choix de réponse, appariement, etc.), avec une correction automatique et des rétroactions détaillées. Un tel exercice permet à l'étudiant de vérifier s'il a acquis les connaissances théoriques essentielles du module et, le cas échéant, de retourner au matériel didactique pertinent pour revoir ce qu'il a moins bien compris.

Quant aux capsules vidéos, vous pouvez décider d'enregistrer des PPT commentés : l'écran de l'ordinateur (qui affiche votre présentation PPT) est *capté* en même temps que votre voix qui commente le PPT. Votre visage peut même être capté et vous pourrez décider au montage de le faire disparaître ou de choisir comment le faire apparaitre si vous le gardez. La sous-section 2.5 de ce guide vous accompagnera dans ce procédé.

Toutefois, il ne s'agit pas de transposer en capsules la totalité d'un cours magistral de 3 heures. Vous devez adapter le PPT afin de conserver uniquement la théorie de base, afin que la durée totale d'une capsule soit raisonnable (6 à 12 minutes) et de traiter d'une seule thématique à la fois. Tentez de réduire/éliminer le redoublement d'information pour vous concentrer davantage sur les liens que les étudiants devraient faire entre différents concepts, ou les concepts plus complexes qui peuvent être plus difficiles à comprendre par la lecture. N'oubliez pas qu'il est possible de visionner une capsule plusieurs fois ou reprendre un passage mal compris : il faut éviter de se répéter dans les capsules.

#### Truc de pro

• Avant de commencer à créer du nouveau matériel, faites un repérage de ce qui existe déjà dans vos fichiers ou sur le web. Attention aux droits d'auteur. En cas de doute, consultez un conseiller pédagogique, le directeur de votre Département ou, mieux encore, le [Centre de](https://www.usherbrooke.ca/biblio/services-offerts/centre-de-ressources-sur-le-droit-dauteur-crda/)  ressources sur le droit d'[auteur du Service des bibliothèques et archives](https://www.usherbrooke.ca/biblio/services-offerts/centre-de-ressources-sur-le-droit-dauteur-crda/) (CRDA).

#### <span id="page-9-0"></span>**1.5 Décider du déroulement des activités pédagogiques et des séances synchrones**

Les séances synchrones doivent comporter une valeur ajoutée pour l'étudiant et devraient être autant que possible réservées à des activités d'intégration et d'application des connaissances qui misent sur la présence et les échange entre les pairs.

Le nombre de séances synchrones au cours du trimestre sera déterminé par votre séquence pédagogique, puisque les moments où elles auront lieu doivent apporter une plus-value. Indiquez les séances asynchrones sur la ligne du temps (dans les modules appropriés, les dates [semaines] et leur contenu). Elles doivent faire partie intégrante du design pédagogique de votre cours en FAD.

Il n'y a pas de règles précises quant à la quantité ou la fréquence de séances synchrones. Selon le déroulement du cours et les besoins pédagogiques, on remarque toutefois une tendance variant entre 5 et 8 séances pour un cours de 3 crédits. La durée de chaque séance ne devrait pas excéder 2 heures : au-delà de cette durée, les étudiants perdent la capacité de concentration et d'attention.

Les activités peuvent s'organiser autour de discussions sur des questions choisies, de cas pratiques à résoudre, de débats, de simulations, etc. L'enseignant peut rencontrer chaque équipe de travail tour à tour pour donner de la rétroaction sur une évaluation ou en amont d'une évaluation, une séance de coaching ou une remise intermédiaire.

Les séances synchrones devraient favoriser l'échange entre les étudiants et avec l'enseignant. L'utilisation des ateliers (travail en sous-groupes) à cette fin est un outil très intéressant. Avec Adobe Connect, les étudiants peuvent être séparés en équipes en scindant la séance en *ateliers*. Avec Teams, il faut créer des canaux et indiquer aux étudiants comment s'y rendre. Pendant la période déterminée par l'enseignant, les étudiants sont séparés en petits groupes virtuels et seuls les membres d'un atelier ou d'un canalse voient, s'entendent et peuvent partager leur écran aux autres membres de cet atelier ou canal. L'enseignant, de son côté, peut entrer et sortir de n'importe quel atelier ou canal en tout temps.

L'enregistrement des séances synchrones permet plus de souplesse pour les étudiants qui ne peuvent être présents. Attention ! La valeur ajoutée des séances synchrones réside tout de même dans la participation des étudiants à celles-ci.

<span id="page-10-0"></span>Afin de vous aider à ne rien oublier dans votre démarche de révision de la structure pédagogique de votre cours, voici un aide-mémoire sous forme de liste à cocher. N'hésitez pas à prendre contact avec le responsable FAD de votre programme si vous n'êtes pas certain d'avoir bien accompli chaque action.

- J'ai lu toutes les rubriques de la section 1 du guide *FAD Express*.
- □ J'ai regardé les exemples de ligne du temps complétés.
- $\Box$  J'ai validé la conformité de la cible de formation et du contenu affiché sur la page Web de l'UdeS et je me suis assuré que mes sous-objectifs sont bien alignés.
- □ J'ai discuté avec un conseiller pédagogique du SSF ou avec un responsable FAD de mon département à propos des évaluations possibles.
- $\Box$  J'ai validé la pondération entre les travaux d'équipe et les travaux individuels conformément au règlement facultaire.
- □ J'ai complété la ligne du temps.
	- $\Box$  J'ai divisé mon cours en modules et thématiques.
	- J'ai détaillé la séquence d'apprentissage pour chacun des modules.
	- $\Box$  J'ai prévu les moments où auront lieu les séances synchrones.
	- □ J'ai une bonne idée du déroulement des séances synchrones.
	- □ J'ai détaillé le matériel didactique à adapter et à créer (PPT, notes de cours, vidéo, questionnaire, exercices, etc.).
- $\Box$  J'ai partagé la ligne du temps avec un responsable FAD et le responsable du cours pour être certain que tous soient informés.

Notes/commentaires/à surveiller :

# <span id="page-11-0"></span>**2. Adapter et développer le contenu et matériel pédagogique**

Cette deuxième section consiste en la création ou l'adaptation du matériel pédagogique qui sera utilisé dans votre cours.

Commencez par lister toutes les ressources que vous avez déjà en main et le matériel que vous souhaitez créer ou adapter. En fonction du temps que vous avez pour rendre votre cours disponible, il se peut que vous ayez à faire des choix et à vivre certains deuils pédagogiques.

Même à distance, le droit d'auteur reste en vigueur et doit être respecté[. Le Centre de ressources sur](https://libguides.biblio.usherbrooke.ca/crda)  [le droit d'auteur de l'UdeS](https://libguides.biblio.usherbrooke.ca/crda) peut répondre à vos questions concernant l'utilisation de matériel de tierces personnes pour lequel vous ne détenez pas les droits. Concernant votre propre matériel d'enseignement, pourquoi ne pas le rendre disponible à vos étudiants sous licence libre ? Pour explorer les différentes licences libres de Creative Commons, visitez [le site de la fabrique](http://fabriquerel.org/licences/) REL.

Certaines personnes aiment avoir en tête la structure de leur site Moodle avant de réviser leur matériel pédagogique. Si cela est votre cas, nous vous invitons à télécharger le gabarit Moodle-FAD en suivant les deux étapes simples présentées dans la section 3.1 de ce guide avant d'aller plus loin.

Notez que les étapes de la section 2. n'ont pas à être exécutées selon l'ordre d'apparition. N'hésitez donc pas à lire cette section en entier avant de vous lancer et de vous y référer au besoin par la suite.

### <span id="page-11-1"></span>**2.1 Adapter le plan de cours**

Le plan de cours en FAD devra refléter votre nouvelle structure par module. Indiquez clairement les dates des séances synchrones, les évaluations, les exigences techniques et autres informations propres à votre contexte FAD. Cette tâche se fait aisément en vous référant à votre ligne du temps. Pour vous aider à ajuster votre plan de cours, vous pouvez vous inspirer du modèle vierge de l'École de gestion qui a été adapté à la FAD, ainsi qu'aux deux exemples de plans de cours complétés.

- Exemple d'un [plan de cours-gabarit FAD,](https://usherbrooke-my.sharepoint.com/:w:/g/personal/dubm2627_usherbrooke_ca/EfpdAokbkGtBoiTtNrR0vEcBBY7I6cWG6dOZrvpXvt-S-A?e=OqfId6) suivant le modèle de plan de cours de l'École de gestion
- Exemples de plans de cours FAD complétés : [DRN790](https://usherbrooke-my.sharepoint.com/:b:/g/personal/dubm2627_usherbrooke_ca/Ec1AKjnZABRPo9KMb862EawB0Tdz4OQt2-YLPQSRD6g97w?e=ZJwn0H) e[t FIS729](https://usherbrooke-my.sharepoint.com/:b:/g/personal/dubm2627_usherbrooke_ca/ET4Dy53zwgBIi9NukbczRNkBCtKyHxDRj-o1_X8_PkinPA?e=90dzqQ)

### <span id="page-11-2"></span>**2.2 Préparer ou adapter les évaluations**

#### **Bien rédiger les consignes**

En FAD, les étudiants prendront connaissance des consignes des travaux par eux-mêmes et il est à prévoir qu'ils auront des questions de clarification (le nombre de pages, le droit aux annexes, la pondération et la répartition des points, l'inclusion des références, etc.). Pour vous éviter de recevoir plusieurs demandes de précision, il vous faut absolument détailler vos consignes au maximum. Plusieurs conseils sont explicités dans [Modalités d'évaluatio](https://www.usherbrooke.ca/enseigner/covid-19/modalites-devaluation-a-distance/)n à distance.

Voici ci-dessous des exemples de consignes. Remarquez que l'ensemble des consignes se trouve au même endroit dans un seul document, lequel comprend également la grille d'évaluation.

- Exemple d'une [page de remise de devoir](https://usherbrooke-my.sharepoint.com/:i:/g/personal/dubm2627_usherbrooke_ca/ERuUp7EIZUhFkBnQZFWGl8QBVWY7T0mpAGsHPSdrmxa-AA?e=iRfQN1) et du document de [consignes](https://usherbrooke-my.sharepoint.com/:w:/g/personal/dubm2627_usherbrooke_ca/Edpq9WO2eltDjTcpMhzJ7r8Bt44zfc1Vn16VHE8ez0Bp9w?e=2u1vwV) ainsi que la grille d'évaluation [disponible en hyperlien](https://usherbrooke-my.sharepoint.com/:w:/g/personal/dubm2627_usherbrooke_ca/Edpq9WO2eltDjTcpMhzJ7r8Bt44zfc1Vn16VHE8ez0Bp9w?e=2u1vwV) (Fiscalité)
- Exemple des [consignes d'une étude de cas](https://usherbrooke-my.sharepoint.com/:w:/g/personal/dubm2627_usherbrooke_ca/EfJRZGTFP2hLv6-uiYhNCf0BSIqDG5REuVc1KN584ioDWg?e=jM6lry) (SST)

Vous êtes soucieux des enjeux liés à l'intégrité académique et au plagiat ? Visitez la page [des passeurs](https://www.usherbrooke.ca/enseigner/passeurs-dintegrite/favoriser-lintegrite/modalites-devaluation/)  d'intégrité [sur le site Enseigner à l'UdeS](https://www.usherbrooke.ca/enseigner/passeurs-dintegrite/favoriser-lintegrite/modalites-devaluation/) pour trouver différentes ressources à ce sujet.

#### **Détailler sa grille d'évaluation**

En FAD, il est conseillé de présenter aux étudiants une grille d'évaluation vide au même moment que la remise des consignes et de la compléter lors de la correction. L'étudiant aura donc accès à une correction et à des rétroactions plus précises puisque les critères de correction seront plus détaillés. Il pourra l'utiliser pour s'autoévaluer ou réguler son travail, ou s'en servir comme liste de vérification avant de remettre son travail.

Plusieurs conseils sont explicités sur la page [Modalités d'évaluation à dist](https://www.usherbrooke.ca/enseigner/covid-19/modalites-devaluation-a-distance/)ance.

#### <span id="page-12-0"></span>**2.3 Préparer ou adapter les autres outils pédagogiques**

Il vous faut préparer ou adapter tous les autres outils pédagogiques et didactiques qui seront intégrés dans le site Moodle : questionnaires, exercices, cas pratiques, mandats, documents à lire, etc. Si vous prévoyez des exercices ou des cas pratiques, il faudra préparer un corrigé, un solutionnaire, une rétroaction et le fournir, si c'est votre choix, sur le site Moodle à la suite des exercices ou plus tard.

Si vous avez prévu des tests autocorrigés, vous pouvez prévoir une rétroaction générale, qui sera fournie à tous les étudiants, ou des rétroactions adaptées en fonction de la réponse de chaque étudiant. Pour connaitre les différents types de questions disponibles dans un test sur Moodle, consultez la [documentation Moodle](https://wiki.usherbrooke.ca/display/MOODLE/Types+de+questions) à ce sujet.

Préparez également le déroulement de chacune des séances synchrones en indiquant le contenu et la durée de chaque activité. Prévoyez le matériel nécessaire (exercices, questions, cas pratiques, etc.) et décidez si vous rendrez le tout disponible aux étudiants à l'avance ou seulement pendant la séance synchrone.

• [Exemple de consignes techniques à afficher à l'écran](https://usherbrooke-my.sharepoint.com/:p:/g/personal/dubm2627_usherbrooke_ca/ER28v3Sj5udNhxdWj6UbgoQBoHTOfyMvdUhQghXyg7hjpA?e=L3KIU5) (en début de séance synchrone).

#### <span id="page-12-1"></span>**2.4 Préparer les textes de contenu pour chaque module et chaque activité**

Pour chacun des modules, rédigez une page d'introduction au module ainsi qu'une page de consignes/contenu pour chacune des activités du module. Ces pages aident les étudiants à organiser leur temps et leurs apprentissages. Au besoin, référez-vous au gabarit Moodle-FAD de la section 3.1 de ce guide pour bien comprendre la structure proposée.

La page d'introduction au module devrait contenir la ou les cibles d'apprentissage (objectifs) du cours visé par ce module, les sous-objectifs visés dans ce module, la durée estimée pour compléter chaque activité, les évaluations sommatives et formatives, les dates des séances synchrones, ainsi que les tâches à réaliser (activités).

- [Exemple d'une page d'introduction d'](https://usherbrooke-my.sharepoint.com/:w:/g/personal/dubm2627_usherbrooke_ca/EcwWC3PhzE5Cqu2zWgUIT1wB9-qxMHRpl6dsjCFDAgTzhg?e=WuQEK8)un module d'un cours en fiscalité
- [Exemple d'une page d'introduction d'un](https://usherbrooke-my.sharepoint.com/:w:/g/personal/dubm2627_usherbrooke_ca/ESKetZNZMhVLkW6SYDQVXBQBQQduGnLItj7HKJapaINmBQ?e=JgdwVe) module d'un cours en droit

La page de chaque activité devrait contenir une brève introduction, les objectifs de l'activité, le déroulement proposé dans l'ordre, les documents ou capsules vidéos en liens hypertextes, ainsi que les références. Le gabarit Moodle-FAD téléchargeable à la section 3.1 propose cette structure.

- E[xemple de page d'activité](https://usherbrooke-my.sharepoint.com/:w:/g/personal/dubm2627_usherbrooke_ca/EdX85Wyp_z9JoJPyWjDUgG4BmJyRJ8YAhgNDjGJP5ibZPA?e=Z9U7af) d'un cours en fiscalité
- Exemple d'une [page de thématique](https://usherbrooke-my.sharepoint.com/:w:/g/personal/dubm2627_usherbrooke_ca/EXg0t4N6-ClJtbqVvsHWPLIBEOImgyJTsCr_r9djCfGKrQ?e=JExll3) d'un cours en droit
- Exemple d'une page [de thématique d'un cours en SST](https://usherbrooke-my.sharepoint.com/:i:/g/personal/dubm2627_usherbrooke_ca/EbUl4zWFe69DjAMC3iCu7WQBmSjDYGHqYNN9OEdU0Y23Ow?e=6DTCwq)

#### <span id="page-13-0"></span>**2.5 Enregistrer les capsules (PPT commentés)**

Pour l'enregistrement de capsules, deux étapes sont suggérées : 1) la planification et 2) la capture/ production.

**1) Planification -** Il vous faut d'abord adapter vos PowerPoint en fonction de ce qui sera couvert dans chaque capsule. N'oubliez pas : une capsule d'environ 6 à 12 minutes par thème. À cet effet, le SSF a rédigé deux courts articles [: Dynamiser son PPT en remplaçant le texte par du visuel \(partie](https://www.usherbrooke.ca/ssf/veille/perspectives-ssf/numeros-precedents/juin-2012/pratico-pratic/) 1) e[t Dynamiser son PowerPoint par le visuel, 2e](https://www.usherbrooke.ca/ssf/veille/perspectives-ssf/numeros-precedents/septembre-2012/pratico-pratic/) partie : l'image évocatrice (partie 2)

#### Trucs de pro

- Assurez-vous d'indiquer le sigle et titre de votre cours sur la première diapositive, ainsi que le logo UdeS.
- Insérez aussi le logo UdeS à la fin de votre PPT afin de terminer l'enregistrement sur une image de marque UdeS.
- Évitez de mentionner des informations que vous devrez mettre à jour à chaque session afin d'éviter l'obsolescence des données, ce qui vous obligerait à enregistrer de nouveau la présentation pour la prochaine fois où vous donnerez le cours.

**Capture et production -** Vous pouvez enregistrer la capsule [directement avec PPT](https://www.usherbrooke.ca/enseigner/numerique/production-video/#c300236) ou [Panopto.](https://www.usherbrooke.ca/services-informatiques/repertoire/apprentissage/serveur-video-panopto/) Au moment de déposer votre vidéo dans Moodle, assurez-vous de [la déposer via le serveur](https://wiki.usherbrooke.ca/pages/viewpage.action?pageId=16581987)  [Panopto](https://wiki.usherbrooke.ca/pages/viewpage.action?pageId=16581987) qui a une excellente capacité en termes de gestion de fichiers vidéos. Les courtes capsules suivantes sont des tutoriels qui guideront vos premiers pas dans Panopto.

- [Ce qu'il faut faire avant d'utiliser Panopto en 6 étapes](https://wiki.usherbrooke.ca/download/attachments/16581978/prealables_utilisation_panopto_vfinale.mp4?version=2&modificationDate=1585590620000&api=v2)
- [Comment rendre disponible une vidéo avec Panopto en 6 étapes](https://wiki.usherbrooke.ca/pages/viewpage.action?pageId=16582008&preview=/16582008/16583625/rendre_disponible_video_vfinale.mp4)
- [Comment enregistrer une présentation PowerPoint avec Panopto](https://wiki.usherbrooke.ca/pages/viewpage.action?pageId=16583509&preview=/16583509/16583615/enrg_modifier_panopto_vfinale.mp4)

#### Trucs de pro

- Si vous activez votre caméra :
	- le choix de l'endroit pour l'enregistrement est important : optez pour vous enregistrer dos à un mur sobre et professionnel ; assurez-vous que votre visage est bien éclairé ; prenez conscience de quelques [points de vigilance à avoir en tête lors d'enregistrement de capsule](https://usherbrooke-my.sharepoint.com/:w:/g/personal/dubm2627_usherbrooke_ca/ETEehFiovGtGnTYS9r8UQMEBqLMce7f7_gG72ZWy57buxg?e=ltHcct) ;
	- vous pouvez déplacer votre visage dans l'écran l'enregistrement et l'agrandir. Si vous souhaitez que l'on voie votre visage, voici un [exemple d'un montage vidéo où l'](https://usherbrooke-my.sharepoint.com/:v:/g/personal/dubm2627_usherbrooke_ca/EeeGaKq82LFLrisvJ0EXkQ0BrSjrply-uYx8nPqw7wzF-A?e=vnwiAY)enseignante [n'apparait que pour l'int](https://usherbrooke-my.sharepoint.com/:v:/g/personal/dubm2627_usherbrooke_ca/EeeGaKq82LFLrisvJ0EXkQ0BrSjrply-uYx8nPqw7wzF-A?e=vnwiAY)roduction de la capsule, ce qui crée un sentiment de présence humaine, mais sans s'imposer par la suite.
- Pour faciliter l'étape du montage, l'idéal est d'éviter de faire *pause* durant l'enregistrement. Il vaut mieux continuer à parler en recommençant le bout raté et couper les parties ratées au montage.
- Vous pouvez utiliser l'option STYLET ou POINTEUR dans PPT lorsque vous êtes en mode

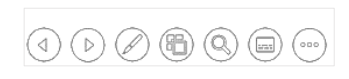

présentation. Cela vous permet d'écrire sur votre présentation et ces marques seront enregistrées. Ces outils apparaissent en filigrane dans le coin inférieur gauche de l'écran en mode présentation.

#### <span id="page-14-0"></span>**2.6 Enregistrer la vidéo de présentation de l'enseignant et les capsules d'introduction aux modules.**

Dès le début du cours, il est suggéré de proposer une capsule qui permettra à l'étudiant de voir qui est son enseignant, ce qui peut avoir un impact positif sur sa motivation et sur son niveau d'engagement dans le cours.

En plus de faire une capsule pour vous présenter, vous pouvez décider d'enregistrer de courtes capsules d'introduction (maximum 3 minutes) pour chacun des modules afin de présenter les apprentissages escomptés.

Il est fortement recommandé de rédiger votre texte à l'avance dans un style qui se rapproche le plus possible de votre style à l'oral. Pratiquez-vous avant d'enregistrer pour évaluer la durée et ajuster le texte au besoin.

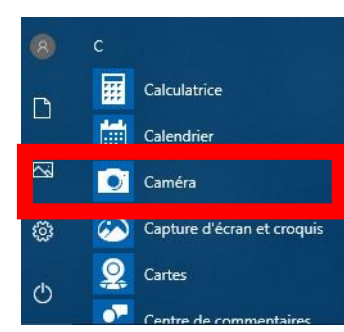

Panopto est un outil idéal pour enregistrer ces capsules. Sinon, vous pouvez utiliser l'application CAMÉRA qui devrait déjà être installée sur votre ordinateur (faites une recherche dans vos programmes pour Caméra). Si vous utilisez un Mac, *Photobooth* est un petit programme très facile d'utilisation qui vous permettra de vous enregistrer face à votre écran.

• [Exemple de capsule d'introduction produite avec CAMÉRA](https://usherbrooke-my.sharepoint.com/:v:/g/personal/dubm2627_usherbrooke_ca/EdZawICyFOpKg2EYCKHwtS0BiJ9HXxdMs3MEsXjMghk1mA?e=raubVz)

#### Trucs de pro

- Prenez connaissance du chapitre *2.1 Principes techniques* du [Guide de production vidéo](https://www.usherbrooke.ca/ssf/fileadmin/sites/ssf/documents/pdf/guide_production_video_numerique.pdf)  [numérique du SSF.](https://www.usherbrooke.ca/ssf/fileadmin/sites/ssf/documents/pdf/guide_production_video_numerique.pdf) Il contient des informations simples, mais pourtant si faciles à oublier, obtenir la meilleure qualité visuelle possible.
- Soignez la qualité de votre image : évitez une image en contreplongée ou à contrejour, une caméra croche, un arrière-plan non professionnel, etc.
- Démarrez l'enregistrement et prenez le temps d'afficher à l'écran votre texte. Lorsque vous êtes prêt, affichez votre plus beau sourire pendant 3 secondes avant de commencer. Lorsque vous avez terminé, n'oubliez pas d'afficher à nouveau votre plus beau sourire. Cela facilitera le montage.

### <span id="page-15-0"></span>**2.7 Aide-mémoire #2 — Développer le matériel didactique**

Afin de vous aider à ne rien oublier dans votre démarche de création/adaptation de matériel pédagogique, voici un aide-mémoire sous forme de liste à cocher. N'hésitez pas à prendre contact avec le responsable FAD de votre département si vous n'êtes pas certain d'avoir bien accompli chaque action.

- J'ai lu toutes les rubriques de la section 2 du guide *FAD Express*.
- □ J'ai adapté mon plan de cours conformément aux modalités et contextes de mon cours FAD.
- □ J'ai rédigé et clarifié mes attentes et les consignes de mes évaluations.
- $\Box$  J'ai mis à jour les grilles d'évaluation qui seront utilisées pour corriger les travaux.
- □ J'ai rédigé le contenu des tests qui s'autocorrigent sur Moodle (avec des types de questions variées) et j'ai rédigé la rétroaction pour chacune des questions.
- $\Box$  J'ai complété les autres documents et exercices d'apprentissage qui seront utilisés dans mon cours.
- J'ai dynamisé le contenu de mes PPT.
- $\Box$  J'ai prévu des versions de mes PPT à partager à mes étudiants.
- □ J'ai fait les capsules vidéos (PPT commenté ou Panopto).
- □ J'ai enregistré les capsules de bienvenue et d'introduction aux modules.
- J'ai visionné mes capsules vidéo et je suis satisfait de la qualité visuelle.
- J'ai utilisé le serveur Panopto pour déposer mes vidéos dans Moodle.
- J'ai commencé à rédiger le texte pour les pages d'activité Moodle.

Notes/commentaires/à surveiller :

# <span id="page-16-0"></span>**3. Créer son site Moodle**

Cette troisième section du guide d'adaptation d'un cours en FAD vous accompagne dans la mise en ligne de matériel pédagogique sur votre site Moodle et son paramétrage.

Notez que les étapes de la présente section n'ont pas à être exécutées selon l'ordre d'apparition : utilisez les étapes dont vous avez besoin. Toutefois, l'étape 3.1 est un excellent point de départ puisque vous y trouverez la procédure en deux étapes pour accéder au gabarit Moodle-FAD.

#### **Moodle**

C'est par l'entremise de Moodle et de ses activités que votre cours en FAD prendra forme. Il existe un excellent site d'autoformation créé par le SSF auquel ce guide fait fréquemment référence : *[MDL101](https://www.usherbrooke.ca/moodle2-cours/course/view.php?id=16362) — [j'intègre Moodle dans mon enseignement](https://www.usherbrooke.ca/moodle2-cours/course/view.php?id=16362)***.** Pour vous y inscrire, **veuillez compléter le formulaire en ligne.** Une fois fait, ce site apparaitra dans votre liste de cours Moodle. Cette autoformation est accessible uniquement au personnel de l'UdeS puisqu'un CIP est nécessaire pour y accéder.

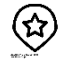

#### Trucs de pro

- Explorez le bloc 0 du site d'autoformation [MDL101.](https://www.usherbrooke.ca/moodle2-cours/enrol/index.php?id=16362)
- Explorez l'ensemble des ressources de la [documentation Moodle](https://wiki.usherbrooke.ca/display/MOODLE) de l'UdeS, particulièrement la section **Aide pour l'enseignant** (à gauche de l'écran).

#### <span id="page-16-1"></span>**3.1 Accéder au gabarit Moodle-FAD**

Deux étapes simples et rapides permettent d'accéder au gabarit Moodle-FAD et de s'en faire une copie.

1. Compléter le formulaire d'auto[-inscription en ligne](https://www.usherbrooke.ca/moodle2-cours/course/view.php?id=19063)

La première étape consiste à remplir une demande d'auto-inscription au site Moodle Gabarit-FAD. L'inscription est instantanée. Une fois faite, vous devriez voir le cours « Gabarit-FAD » apparaitre dans votre liste de cours Moodle. Si vous avez des difficultés à réaliser cette étape, contactez l'aide Moodle.

2. Remplir une demande de [création d'un nouveau cours](https://www.usherbrooke.ca/moodle2-cours/local/udescoursecreator/form.php) **à partir du cours Gabarit-FAD** (Consultez au besoin le guide [Créer un site Moodle\)](https://wiki.usherbrooke.ca/pages/viewpage.action?pageId=16581927)

**Note** - Dans l'option *Créer le cours à partir de,* choisissez *Gabarit FAD - guide FAD Express.*

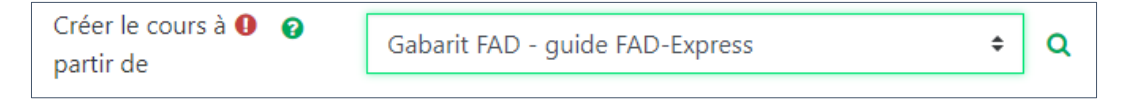

Une fois votre nouveau site créé avec le gabarit, veuillez vous désinscrire du site Gabarit Moodle-FAD en suivant la procédure d[e ce guide.](https://wiki.usherbrooke.ca/pages/viewpage.action?pageId=1313328)

#### <span id="page-16-2"></span>**3.2 Déposez votre matériel pédagogique dans votre site Moodle**

Avant de commencer à importer votre matériel dans votre cours, prenez quelques minutes pour effectuer quelques mises à jour afin d'éviter que des indications génériques y restent par mégarde.

• Tutoriel : [Adaptez le gabarit importé à votre cours](https://usherbrooke-my.sharepoint.com/:b:/g/personal/dubm2627_usherbrooke_ca/EVR9TClHgV1JrQs0Q_6lI0cBhx-VMaIX2ezgFS_IddVLAw?e=4ozeFa)

Il est fortement recommandé de vous assurer que les pages de votre site soient les plus uniformes possibles : mêmes entêtes et mêmes parties structurantes d'un module à l'autre. Si vous utilisez les libellés modules, sujets, thématiques ou activités, faites preuve de constance dans l'utilisation de ces termes. N'hésitez pas à consulter la documentation qui traite d'ajouts et de modifications des [activités/ressources Moodle.](https://wiki.usherbrooke.ca/pages/viewpage.action?pageId=1311426) Le Bloc  $2 -$  [Je conçois mon site de cours](https://www.usherbrooke.ca/moodle2-cours/course/view.php?id=16362#section-2) du site d'autoformation MDL101 constitue également une bonne ressource

#### **Dupliquer une activité**

Pour effectuer rapidement et facilement la migration des activités sur Moodle, vous pouvez dupliquer une page existante. Cela permet de partir d'un modèle et de conserver l'uniformité dans la présentation du cours FAD. Référez-vous au tutoriel *[Dupliquer une](https://wiki.usherbrooke.ca/pages/viewpage.action?pageId=1312567&preview=%2F1312567%2F16580691%2Fdupliquer-activite.png)* activité de l'aide-Moodle.

#### **Rédiger du contenu dans vos pages**

À cet effet, nous vous référons à la section 2.7 [du site d'autoformation MDL](https://www.usherbrooke.ca/moodle2-cours/mod/book/view.php?id=1035242&chapterid=45854)101 - Utiliser l'éditeur de [texte Moodle.](https://www.usherbrooke.ca/moodle2-cours/mod/book/view.php?id=1035242&chapterid=45854)

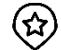

#### Trucs de pro

- Pour faciliter la rédaction, vous pouvez [passer en mode plein écran.](https://usherbrooke-my.sharepoint.com/:i:/r/personal/dubm2627_usherbrooke_ca/Documents/Documentation%20Guide-FAD/Pleine%20page%20Moodle.png?csf=1&e=MuRksN) Assurez-vous de développer la barre d'outils en cliquant sur le premier bouton à gauche du menu d'édition, puis sur le bouton *Pleine page* qui se trouve à l'extrême droite de la deuxième ligne de ce menu. Lorsque vous avez terminé, cliquez sur « *Enregistrer et afficher* » au bas de l'écran pour voir les modifications.
- En mode édition, lorsque vous rédigez du contenu, la taille du texte peut vous sembler petite. Toutefois, de retour en mode lecture (affichage régulier), les caractères seront affichés normalement. Ne perdez pas trop de temps sur ce détail.
- Pour effectuer un saut de ligne dans une page, dans la section *Contenu*, placez le curseur à l'endroit voulu puis faites **SHIFT+ENTER (en même temps)** à chaque saut de ligne désiré. Parfois, le ou les sauts de ligne apparaitront seulement lorsque vous aurez cliqué sur *Enregistrer et afficher.*

#### **Copier-coller du texte à partir d'un document Word**

Comme Word et Moodle n'utilisent pas les mêmes codes HTML, on ne peut pas simplement copiercoller du texte en espérant que la mise en page restera la même. Vous serez déçu et très frustré de la perte de temps liée à réparer les erreurs. Nous vous conseillons donc d'éviter de travailler la mise en page de votre cours sur Word.

Dans la section *Contenu* de votre page Moodle, vous devez développer la barre d'outils pour accéder au menu complet. Ensuite, il faut utiliser l'outil d'insertion de texte Word en cliquant sur l'icône « C*opier un texte créé sous Word »* et coller le texte dans la fenêtre surgissante.

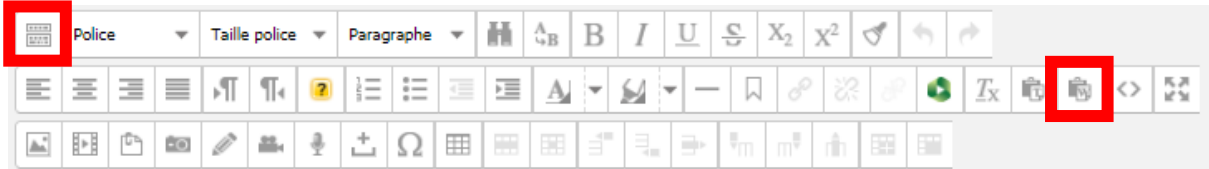

**Nous le répétons : il est fortement déconseillé de copier-coller tout autre élément que du texte**. Référez-vous aux sections ci-dessous pour voir comment insérer des images et des vidéos.

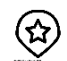

#### Truc de pro

• Cliquez sur « Enregistrer et afficher » pour vous assurer que Moodle conserve le copié-collé. Vous allez peut-être remarquer qu'il reste quelques détails de mise en page à régler. Vous pouvez retourner dans la boite *Contenu* et effectuer les modifications complémentaires souhaitées.

#### **Insérer des documents en hypertextes (fichiers, capsules, sites Web, images, etc.)**

Selon vos besoins, référez-vous à la documentation Moodle pour accéder à des marches à suivre afin d'insérer des hyperliens: [fichiers à partir de votre ordinateur,](https://wiki.usherbrooke.ca/display/MOODLE/Fichier) [dossiers à partir de votre ordinateur](https://wiki.usherbrooke.ca/display/MOODLE/Dossier) et [ressources externes](https://wiki.usherbrooke.ca/pages/viewpage.action?pageId=6848621) (site web ou vidéo YouTube). Vous pouvez aussi insérer un lien hypertexte d'une page d'un module précédent de votre site Moodle. Par exemple, lors d'une remise de devoir, il est suggéré d'insérer le lien hypertexte des consignes et des critères d'évaluation

#### **Insérer une vidéo via le serveur Panopto**

Panopto est le nouveau serveur vidéo de l'UdeS et il est intégré à Moodle. Les vidéos devraient être déposées sur ce serveur. Ce faisant, vous vous assurez d'une meilleure qualité de lecture, car ce serveur a une très grande capacité de stockage. Les courtes capsules s[uivan](http://www.finsmes.com/2016/08/panopto-secures-42-8m-in-funding.html)tes sont des tutoriels qui guideront vos premiers pas dans Panopto.

- [Ce qu'il faut faire avant d'utiliser Panopto en 6 étapes](https://wiki.usherbrooke.ca/download/attachments/16581978/prealables_utilisation_panopto_vfinale.mp4?version=2&modificationDate=1585590620000&api=v2)
- [Comment rendre disponible une vidéo avec Panopto en 6 étapes](https://wiki.usherbrooke.ca/pages/viewpage.action?pageId=16582008&preview=/16582008/16583625/rendre_disponible_video_vfinale.mp4)
- [Comment enregistrer une présentation PowerPoint avec Panopto](https://wiki.usherbrooke.ca/pages/viewpage.action?pageId=16583509&preview=/16583509/16583615/enrg_modifier_panopto_vfinale.mp4)

#### <span id="page-18-0"></span>**3.3 Créer forums, équipes, remises de devoirs, tests et séances synchrones**

Pour chacune des activités Moodle ci-dessous, assurez-vous de toujours rédiger les consignes nécessaires pour faciliter l'expérience des étudiants.

#### Truc de pro

(☆

[•](https://creativecommons.org/licenses/by-nc-nd/3.0/) Chaque fois que vous créez une activité Moodle qui requiert un paramétrage, prenez ensuite le rô[le de l'étudiant](https://wiki.usherbrooke.ca/pages/viewpage.action?pageId=1313158) pour valider que tout s'affiche correctement du côté de l'étudiant.

#### [a\)](https://creativecommons.org/licenses/by-nc-nd/3.0/) **Forums**

Les forums peuvent être utilisés selon différentes visées pédagogiques. En fonction de l'objectif poursuivi, vous aurez à sélectionner le [Type de forum](https://wiki.usherbrooke.ca/pages/viewpage.action?pageId=1311859) parmi les options lors de sa création. Pour en savoir plus, consultez le bloc 4 du site d'autoformation  $MDL101 - J'intègre Model$  dans mon [enseignement.](https://www.usherbrooke.ca/moodle2-cours/mod/book/view.php?id=1035242&chapterid=44227) Voici un résumé des deux types de forum fréquemment utilisés.

#### Le forum *Nouvelles*

Le forum *[Nouvelles](https://www.usherbrooke.ca/moodle2-cours/mod/book/view.php?id=1035242&chapterid=44228)* est automatiquement intégré à votre site. Il facilite une communication hebdomadaire entre l'enseignant et ses étudiants puisqu'il est déjà paramétré pour que les étudiants reçoivent une notification par courriel lorsqu'un message y est publié (abonnement imposé). Attention, seuls les enseignants peuvent y publier. C'est un moyen de communication idéal pour rejoindre l'ensemble des étudiants.

#### Le forum d'apprentissage en lien avec le contenu du cours

Le forum de type s*tandard pour utilisation générale,* créé par l'enseignant, peut servir à centraliser les questions des étudiants au même endroit et ainsi réduire significativement les courriels individuels.

#### Truc de pro

• Pour assurer le succès du forum et éviter la réception de grande quantité de courriels, l'enseignant doit mentionner clairement que le forum est la modalité de communication à privilégier. Il est recommandé de rediriger continuellement les étudiants vers ce forum : si vous recevez des courriels individuels, invitez l'étudiant à poser sa question sur le forum en lui précisant que vous y répondrez à cet endroit. Évidemment, cela ne s'applique pas aux sujets d'ordre personnel. Ne sous-estimez pas la quantité de courriels reçus dans un cours en FAD. Le forum vise à diminuer ce flot.

#### b) **Équipes**

Remettez la tâche de former les équipes pour les travaux d'équipe entre les mains de vos étudiants. Vous pouvez créer une activité *Choix de Groupe* dans Moodle. Attention ! Assurez-vous d'avoir [créé](https://wiki.usherbrooke.ca/pages/viewpage.action?pageId=1311747)  [les groupes \(vides\) au préalable.](https://wiki.usherbrooke.ca/pages/viewpage.action?pageId=1311747) Suivez les indications proposées à cet effet.

• Référez-vous à la [documentation de](https://wiki.usherbrooke.ca/display/MOODLE/Choix+de+groupe) *Choix de groupe* de l'aide Moodle.

#### c) **Remise de devoirs**

La remise de devoirs peut être utilisée pour une remise d'un devoir, d'un livrable, d'un livrable intermédiaire, d'une fiche de lecture, d'une recherche documentaire, etc. Ce faisant, tout transige par Moodle : l'enseignant voit en un seul coup d'œil qui a remis ou non et à quelle heure. Il peut paramétrer une remise de groupe dans le cas d'un travail d'équipe. Il peut déposer au même endroit la version corrigée du document et les rétroactions. L'étudiant, de son côté, trouvera au même endroit l'historique de son dépôt : la version remise, la version corrigée, etc.

Référez-vous à la documentation Bloc 5 - [J'évalue mes étudiants](https://www.usherbrooke.ca/moodle2-cours/mod/book/view.php?id=1035242&chapterid=44230) du site d'autoformation MDL101 ou à la [documentation de](https://wiki.usherbrooke.ca/display/MOODLE/Devoir) *Remise de devoir* de l'aide-Moodle.

Consultez le document Évaluation certificative avec [les activités](https://www.usherbrooke.ca/enseigner/httpswwwusherbrookecaenseigneralternatives-au-presentiel/modalites-devaluation-a-distance/) *Devoir* et *Test* de Moodle pour les procédures et paramètres recommandés. (Le document sera disponible au début d'avril 2020.)

### Trucs de pro

- L'activité *Devoir* permet d'ajouter des exceptions ou des dérogations pour accommoder des besoins particuliers.
- Référez-vous au site [Enseigner à l'UdeS](https://www.usherbrooke.ca/enseigner/passeurs-dintegrite/favoriser-lintegrite/modalites-devaluation/) pour prendre connaissance des comportements visant à favoriser l'intégrité académique chez vos étudiants.

### d) **Tests**

Le test permet à l'enseignant d'évaluer les apprentissages des étudiants. Le test offre l'utilisation de différents types de questions comme les choix multiples ou le vrai ou faux qui peuvent se corriger automatiquement, ainsi que les questions à développement court ou long qui nécessitent une correction manuelle de la part de l'enseignant. Dans tous les cas, référez-vous à l[a documentation](https://wiki.usherbrooke.ca/display/MOODLE/Test) *Test* [de l'aide](https://wiki.usherbrooke.ca/display/MOODLE/Test) Moodle.

Consultez le document Évaluation certificative avec [les activités](https://www.usherbrooke.ca/enseigner/httpswwwusherbrookecaenseigneralternatives-au-presentiel/modalites-devaluation-a-distance/) *Devoir* et *Test* de Moodle pour les procédures et paramètres recommandés. (Le document sera disponible au début d'avril 2020.)

#### Trucs de pro

- Dans le cas d'un test formatif, prenez le temps d'ajouter de la rétroaction automatique pour permettre aux étudiants de rectifier leur compréhension en cas d'une mauvaise réponse. Vous pouvez même insérer un hyperlien vers l'élément de contenu en lien avec la réponse.
- Lorsque vous rédigez les questions, sachez que vous pouvez insérer des images ou même des petites vidéos de mises en situation dans l'espace de rédaction *Contenu*. Cela permet de contextualiser davantage une question.
- L'activité *Test* permet d'ajouter des exceptions ou des dérogations pour accommoder des besoins particuliers. Attention ! Il n'est pas possible d'exporter un test Moodle en format Word (en cas de besoin d'accommodement).
- Référez-vous au site **Enseig[ner à l'UdeS](https://www.usherbrooke.ca/enseigner/passeurs-dintegrite/favoriser-lintegrite/modalites-devaluation/)** pour prendre connaissance des comportements visant à favoriser l'intégrité académique chez vos étudiants.

#### e) **Séances synchrones**

Si vous utilisez Teams pour vos séances synchrones, référez-vous à la [documentation institutionnelle](https://www.usherbrooke.ca/coronavirus/enseignement-a-distance/personnel-enseignant/#c298799) à cet effet. Assurez-vous d'indiquer la tenue de cette séance dans le module en question, soit en utilisant une étiquette ou une page. La page a l'avantage de permettre d'y rédiger le déroulement de cette séance pour que les étudiants puissent se préparer en conséquence et d'y insérer aussi le lien d'accès si vous planifiez la séance à l'avance.

Si vous utilisiez déjà Adobe et désirez continuer à l'utiliser, vous pouvez le faire. Assurez-vous de placer la séance synchrone au bon endroit dans votre module Moodle et de rédiger, dans la section *Contenu* via le menu *Paramètres*, le déroulement de la session pour permettre aux étudiants de bien se préparer.

#### <span id="page-21-0"></span>**3.4 Aide-mémoire #3 — Créer son site Moodle**

Afin de vous aider à ne rien oublier dans la création de votre site Moodle, voici un aide-mémoire sous forme de liste à cocher. N'hésitez pas à prendre contact avec le responsable FAD de votre département si vous n'êtes pas certain d'avoir bien accompli chaque action, ou avec l'aide Moodle.

- J'ai lu toutes les rubriques de la section 3 du guide *FAD Express.*
- □ J'ai mis à jour la section *Généralité* (plan de cours, activités évaluées, courriel).
- □ J'ai mis à jour le module *Préambule* et j'y ai inséré ma vidéo de présentation.
- $\Box$  J'ai inscrit le titre de chacun des modules, avec un petit descriptif et les dates.
- □ J'ai inséré l'ensemble de mon matériel dans Moodle (textes, consignes, capsules).
- J'ai utilisé le serveur Panopto pour déposer mes capsules vidéo.
- J'ai créé et paramétré l'ensemble des autres activités Moodle (forum, quiz, wiki, etc.).
- J'ai créé mes séances synchrones et j'ai détaillé leur déroulement.
- □ J'ai vérifié les paramètres d'ouverture/fermeture/remise en groupe des activités Moodle (remise, sondage, forum, test, etc.).
- □ J'ai testé l'ensemble de mon site Moodle (et tous ses hyperliens) en prenant le rôle de l'étudiant.

Notes/commentaires/à surveiller :

# <span id="page-22-0"></span>**4. Déroulement d'un trimestre d'enseignement en FAD**

En principe, à ce stade-ci, votre site de cours Moodle est presque complété. Cette quatrième section du guide *FAD Express* vous offre des tutoriels, des liens vers les sites institutionnels ainsi que des trucs et des astuces pour vous aider à optimiser votre expérience de formation à distance pendant la session.

N'hésitez pas à consulter les sections suivantes selon vos besoins mais il pourrait être pertinent de lire la section en entier dans les premières semaines du cours.

#### <span id="page-22-1"></span>**4.1 Prendre des notes d'amélioration**

Autant en enseignement en présentiel qu'à distance, il est conseillé de prévoir un journal de bord. L'idée est de consigner, au fur et à mesure que la session progresse, vos impressions et vos idées sur l'utilisation des technologies ou des outils disponibles : relevez les irritants afin d'apporter les améliorations nécessaires à la session suivante et notez les bons coups afin de vous assurer de les répéter au prochain tour. Ces informations vous seront utiles pour améliorer de façon continue l'expérience d'apprentissage dans votre cours en FAD, car la mémoire est, malheureusement, une faculté qui oublie.

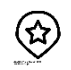

### Truc de pro

Utilisez [OneNote dans la suite Office](https://products.office.com/fr-ca/onenote/digital-note-taking-app). Les notes s'enregistrent automatiquement et se conservent dans votre espace infonuagique personnel. Il est facile d'y ajouter des captures d'écran, des enregistrements sonores ou vidéos. Prenez aussi des notes après chaque séance synchrone. Vous retrouverez facilement vos notes la session prochaine.

#### <span id="page-22-2"></span>**4.2 Commencer sa session**

Dès la première semaine du cours, il faut inscrire les étudiants au site du cours. Au besoin, [consultez](https://wiki.usherbrooke.ca/pages/viewpage.action?pageId=1311627)  [la procédure.](https://wiki.usherbrooke.ca/pages/viewpage.action?pageId=1311627) Idéalement, il faut rendre le site du cours Moodle accessible à l'avance pour que les

étudiants puissent prendre connaissance de ce qui sera requis pour le cours : plan de cours, matériel obligatoire, environnement numérique, etc.

### Truc de pro

• Il est possible d'inscrire vos étudiants et de cacher les sections sur lesquelles vous travaillez ou auxquelles vous ne souhaitez pas leur donner accès tout en leur permettant de commencer à explorer le site du cours. Pour ce faire, il suffit [d'activer le mode édition](https://wiki.usherbrooke.ca/pages/viewpage.action?pageId=1312877) et de cliquer sur l'œil (cacher) pour masquer une ou des activités.

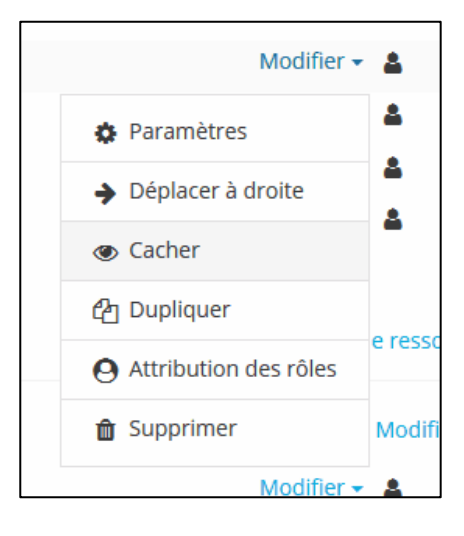

#### <span id="page-23-0"></span>**4.3 Communication hebdomadaire (section** *Nouvelles***)**

Dès l'inscription des étudiants sur le site du cours Moodle, vous pouvez leur envoyer un message d'accueil via le forum *Nouvelles* (dans le haut de votre site Moodle). Vos étudiants recevront une notification courriel, ce qui leur permettra de valider leur accès au cours et de prendre connaissance de vos couleurs. Voici [un message type](https://usherbrooke-my.sharepoint.com/:w:/g/personal/dubm2627_usherbrooke_ca/EYnPLRNKh39FpyTIUfpGZ7EBIotd0RDHnLel_tRFinmjEg?e=JZM3ey) qui peut être utilisé pour la première communication hebdomadaire. L'idée est de s'assurer que les étudiants comprennent que vous êtes accessible et professionnel. Outre ce message d'accueil, en FAD, avoir une routine de communication constante favorise la routine pédagogique. L'envoi de courriel hebdomadaire permet de garder le lien avec les étudiants, de préciser les éléments de contenu, d'effectuer des rappels, de faire une veille en lien avec le sujet du cours, etc.

#### <span id="page-23-1"></span>**4.4 Effectuer le suivi de progression des étudiants**

Il existe dans Moodle un outil qui vise à responsabiliser les étudiants concernant leurs apprentissages : [le suivi d'achèvement.](https://docs.moodle.org/3x/fr/Ach%C3%A8vement_des_activit%C3%A9s) L'outil est intéressant, car il donne des repères de progression aux étudiants ainsi qu'à l'enseignant.

Par défaut, le suivi d'achèvement est activé dans le gabarit Moodle-FAD. Vous pouvez toutefois ajuster les [conditions d'achèvement](https://docs.moodle.org/3x/fr/Ach%C3%A8vement_des_activit%C3%A9s) de chacune des activités dans le menu *Paramètres*. Les cases avec un trait plein doivent être cochées manuellement par l'étudiant alors que les cases avec un trait pointillé sont gérées par Moodle, qui s'en occupera lorsque les conditions d'achèvement seront atteintes.

Pour accéder au rapport d'achèvement, il suffit de vous rendre dans le menu *Gestion du cours* (les 3 engrenages dans le haut du site Moodle) et de choisir l'optio[n achèvement d'activité](https://usherbrooke-my.sharepoint.com/:i:/g/personal/dubm2627_usherbrooke_ca/EYB5kQJ3lThLqbmzZPnrpEMBIUblZ2kp2357IJ2vHNyHKw?e=TL4WGc) dans la colonne de droite *Liens utilisateur*. Un rapport d'achèvement pour l'ensemble des étudiants s'affichera alors.

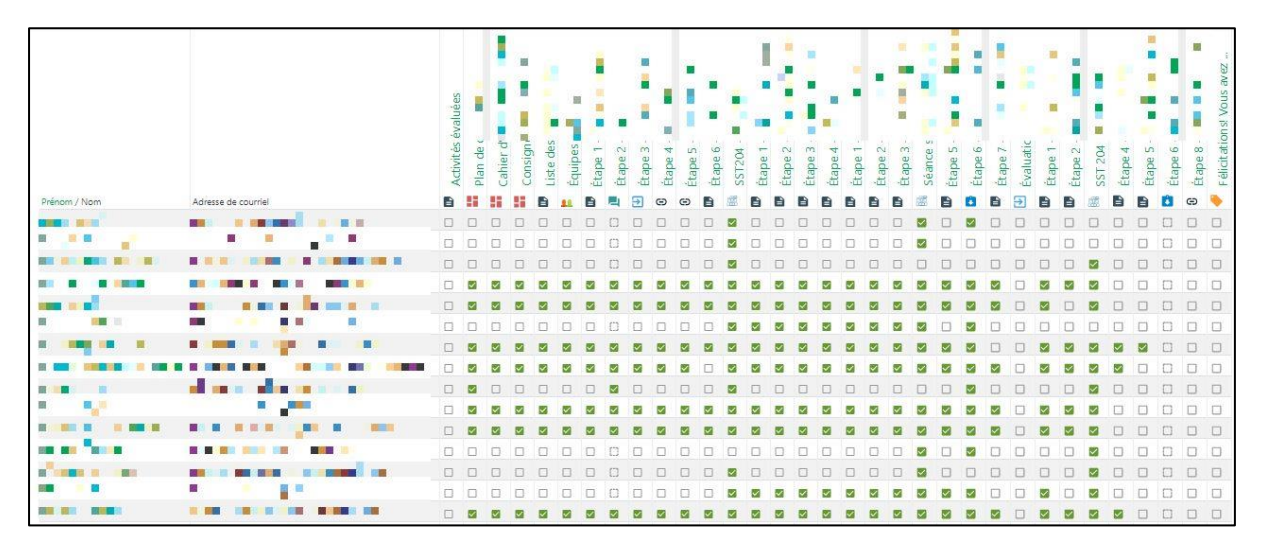

# Truc de pro

• Il existe une option pour envoyer un message instantané Moodle (pop-up) à tous les étudiants n'ayant pas complété une activité en particulier. La procédure se trouve [au bas de cette page](https://wiki.usherbrooke.ca/display/MOODLE/Participation+au+cours) de wiki.

#### <span id="page-24-0"></span>**4.5 Animer une séance synchrone**

L'Université de Sherbrooke met à votre service deux plateformes pour les séances synchrones : Teams et Adobe Connect. La première fait partie de la suite [Microsoft 365](https://www.usherbrooke.ca/services-informatiques/repertoire/collaboration/office-365/) offerte par l'UdeS ; la deuxième, est accessible à partir de Moodle. Si vous n'utilisez pas déjà Adobe Connect, nous vous recommandons d'organiser vos séances synchrones sur Teams.

#### **a) Séance synchrone avec Teams**

En vue de votre séance synchrone, il est conseillé de vous familiariser à l'avance avec la plateforme. Pour ce faire, vous pouvez visionner cette vidéo qui offre une v[ue d'ensemble de Teams.](https://www.microsoft.com/fr-fr/videoplayer/embed/RE3vVZm?pid=ocpVideo0-innerdiv-oneplayer&postJsllMsg=true&maskLevel=20&market=fr-fr)

Le SSF a mis à la disposition de la communauté enseignante une série de [guides](https://www.usherbrooke.ca/coronavirus/enseignement-a-distance/personnel-enseignant/#c298797) Teams. Nous vous recommandons fortement de consulter l'ensemble de cette documentation pour mener à bien vos séances synchrones.

Pour vos étudiants qui ne sont peut-être pas familiers avec l'environnement Teams, guidez-les vers la [documentation institutionnelle](https://www.usherbrooke.ca/coronavirus/enseignement-a-distance/cours/) et en particulier vers la procédur[e joindre une réunion dans Teams.](https://www.usherbrooke.ca/coronavirus/fileadmin/sites/coronavirus/documents/enseignement/joindre_cours_distance.pdf)

#### **b) Séance synchrone sur Adobe Connect**

Si vous utilisez déjà Adobe et que vous prévoyez continuer d'organiser vos séances synchrones sur cette plateforme, vous pouvez consulter les documents proposés ci-dessous. Ils vous permettront de revoir les étapes pour créer et démarrer votre séance.

- Consultez le guide de démarrage rapide : [pour Windows](https://www.usherbrooke.ca/webconference/fileadmin/sites/webconference/documents/guide_demarrage_adobeconnect_windows.pdf) ou [pour iPhone](https://www.usherbrooke.ca/webconference/fileadmin/user_upload/Guide_Iphone.pdf)
- Consultez la vidéo de [Création d'une séance Adobe Connect dans votre site Moodle](https://www.usherbrooke.ca/webconference/formation/capsules/)

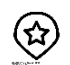

### Truc de pro

• Si cela est possible, planifiez une réunion informelle avec vos étudiants avant la première séance synchrone officielle. Ils pourront explorer eux aussi la plateforme, tester leurs périphériques et poser leurs questions techniques. Vous gagnerez ainsi du temps précieux lors votre première séance.

#### <span id="page-24-1"></span>**4.6 Terminer sa session : effectuer une sauvegarde du site et désinscrire ses étudiants**

#### **a) Effectuer une sauvegarde de votre site**

Une fois la session terminée, les travaux corrigés et les notes remises, il est fortement recommandé d'effectuer une sauvegarde de votre site Moodle. Cette sauvegarde constitue en quelque sorte une « photo » de l'ensemble de votre site. Assurez-vous que votre groupe-cours est encore inscrit dans votre site au moment de la sauvegarde. Les deux situations les plus fréquentes requérant l'utilisation d'un fichier de sauvegarde de votre site Moodle sont

- une demande de révision de note, ce qui vous oblige à retrouver les travaux des étudiants, y compris des échanges dans un forum, un wiki, un quiz ou autres éléments visibles dans Moodle ;
- le besoin de retrouver ou réutiliser certains éléments de votre site.

Pour ce faire, vous n'avez qu'à suivre [la procédure de sauvegarde](https://wiki.usherbrooke.ca/display/MOODLE/Sauvegarder+un+cours) qui se trouve dans la documentation Moodle. L'idéal est de créer un dossier dans lequel vous allez déposer le fichier de sauvegarde (. mbz) et de remplir une [fiche de suivi des sauvegardes.](https://usherbrooke-my.sharepoint.com/:w:/g/personal/dubm2627_usherbrooke_ca/Edgj8ftvRXJNvmKTn_90LV8BuIucYD6zScGB1lp1cmb-0A?e=VhE5jS) Cela vous aidera à retrouver facilement le bon fichier dans le cas d'une récupération de site.

Lorsque vous aurez besoin d'effectuer une restauration, assurez-vous d'avoir un site vierge et de suivre [la procédure de restauration](https://wiki.usherbrooke.ca/display/MOODLE/Restaurer+un+cours) qui se trouve dans la documentation Moodle. Si vous avez des hésitations, contactez l'[aide-Moodle.](https://www.usherbrooke.ca/moodle2-cours/)

## Trucs de pro

- Vous pourriez effectuer une première sauvegarde de votre site Moodle avant de commencer la session et une deuxième à la fin. On ne sait jamais ce dont vous pourriez avoir besoin de récupérer. Ce sont quelques secondes bien investies.
- Vous ne prévoyez pas utiliser votre site à court ou à moyen terme mais vous désirez le conserver? [L'archivage de votre site](https://wiki.usherbrooke.ca/display/MOODLE/Archiver+un+cours) est alors approprié.

#### **b) Désinscrire les étudiants**

Une fois la sauvegarde effectuée, vous pouvez désabonner vos étudiants conformément aux pratiques de votre programme : certains programmes désabonnent les étudiants 30 jours après la date de fin du cours, d'autres jamais. Assurez-vous également d'informer vos étudiants avec, par exemple, un message à la fin de votre site Moodle en utilisant une vignette.

Pour désinscrire votre groupe-cours, suivez [la procédure d'abo](https://wiki.usherbrooke.ca/display/MOODLE/Inscription+par+groupes-cours)nnement qui se trouve dans la documentation Moodle et au lieu d'ajouter un groupe, sélectionnez *Retirer*.

#### <span id="page-25-0"></span>**4.7 Réutiliser ou créer un nouveau site à partir d'un site existant et le mettre à jour**

Chaque programme a ses propres règles de réutilisation de sites Moodle. Selon les pratiques en vigueur, vous pouvez 1) réutiliser le même site ou 2) créer un nouveau site à partir d'un site existant. Cette deuxième option offre une nouvelle procédure de création d'un cours à partir d'un cours [existant,](https://www.usherbrooke.ca/moodle2-cours/local/udescoursecreator/form.php) ce qui facilite grandement la démarche. Dans les deux cas, certaines manipulations sont nécessaires et vous aurez à effectuer une mise à jour des paramètres Moodle pour les dates de remises, la composition des groupes, etc.

#### <span id="page-26-0"></span>**4.8 Aide-mémoire #4 — Déroulement d'un trimestre d'enseignement en FAD**

Afin de vous aider à ne rien oublier dans le feu de l'action de votre trimestre en FAD, voici un aidemémoire sous forme de liste à cocher. N'hésitez pas à prendre contact avec le responsable FAD de votre département si vous n'êtes pas certain d'avoir bien accompli chaque action, ou avec l'aide Moodle.

- J'ai lu toutes les rubriques de la section 4 du guide *FAD Express.*
- J'ai envoyé des communications hebdomadaires aux étudiants via le forum *Nouvelles*.
- J'ai mentionné aux étudiants en début de session de cocher les cases de suivi d'achèvement au fur et à mesure de leur progression dans le cours.
- J'ai consulté régulièrement le relevé de suivi d'achèvement et effectué des suivis personnalisés au besoin.
- $\Box$  J'ai préparé avec soin mes séance synchrones. J'ai visionné certains extraits et pris le temps d'aller lire les clavardages pour prendre le pouls de l'expérience vécue par les étudiants afin d'améliorer mes pratiques.
- $\Box$  J'ai pris des notes d'amélioration pour le prochain trimestre.
- $\Box$  À la fin de la session, j'ai effectué une sauvegarde de mon site.
- $\Box$  À la fin de la session, j'ai désabonné mes étudiants.

Notes/commentaires/à surveiller :

# <span id="page-27-0"></span>**Vous avez bonifié ce guide et vous souhaitez le rendre disponible?**

Nous encourageons le partage des pratiques au sein de la communauté enseignante de l'Université de Sherbrooke, car les choix pédagogiques relatifs au format de la FAD de chacun des programmes d'études peuvent varier. En bonifiant le présent guide pour l'adapter à un contexte d'enseignement à distance particulier et en le partageant, vous mettrez de l'avant le principe reconnaissant que la connaissance est un bien commun. Assurez-vous de respecter les termes de la licence CC-BY en mentionnant les auteurs et en indiquant que votre document est une œuvre dérivée.

Vous avez identifié des améliorations possibles à ce guide *FAD Express*? Écrivez [à ssf@usherbrooke.ca](mailto:ssf@usherbrooke.ca)